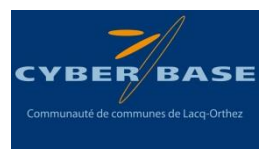

# **Tutoriel « Clonage Photo »**

# **A/ Description du clonage photo :**

Le clonage photo consiste à faire apparaître un même sujet sur une seule même photo à divers endroits de celle-ci. Pour cela, nous devrons prendre plusieurs clichés photographiques tout en gardant un cadre similaire, le sujet changeant de position au sein de ce cadre lors de chaque cliché. Il convient donc de posséder un pied pour l'appareil photo, ou que celui soit fixé (posé) afin qu'il ne bouge pas entre les clichés de façon à avoir un cadre similaire pour chaque cliché.

# **2/ Matériel nécessaire :**

- 1 appareil photo
- 1 pied pour l'appareil photo (si possible)
- 1 ordinateur muni du logiciel Photofiltre. Le logiciel Photofiltre 7 est gratuit et téléchargeable sur le site internet de l'éditeur à cette adresse :
	- o <http://www.photofiltre-studio.com/pf7.htm>

Attention : télécharger Photofiltre  $\overline{7}$  (et non les versions ultérieures)

# **Le clonage Photo :**

### **B/ La prise de clichés :**

- Positionner votre appareil photo sur un pied ou sur un support stable, prendre le premier cliché
- Changer la position du sujet,
- Reprendre une photo,
- Changer la position du sujet,
- $\bullet$  Etc....

Vous pouvez multiplier le nombre de prise de cliché autant que souhaité. **Il est cependant primordial que le sujet ne se superpose pas entre 2 clichés.**

Dans l'exemple que vous retrouverez au long de ce tutoriel, nous avons pris 4 clichés (réalisés sur la Foire de Mourenx 2015). Les voici :

#### **Réseau Cyber-base Lacq-Orthez**

La Cyber – Mi[X] – Avenue Charles Moureu – 64150 MOURENX – Tel : 05.59.80.58.84 Mail: [cyberbases@cc-lacqorthez.fr](mailto:cyberbases@cc-lacqorthez.fr) / Blog : [www.cc-lacqorthez.fr/CYBERBASE](http://www.cc-lacqorthez.fr/CYBERBASE)

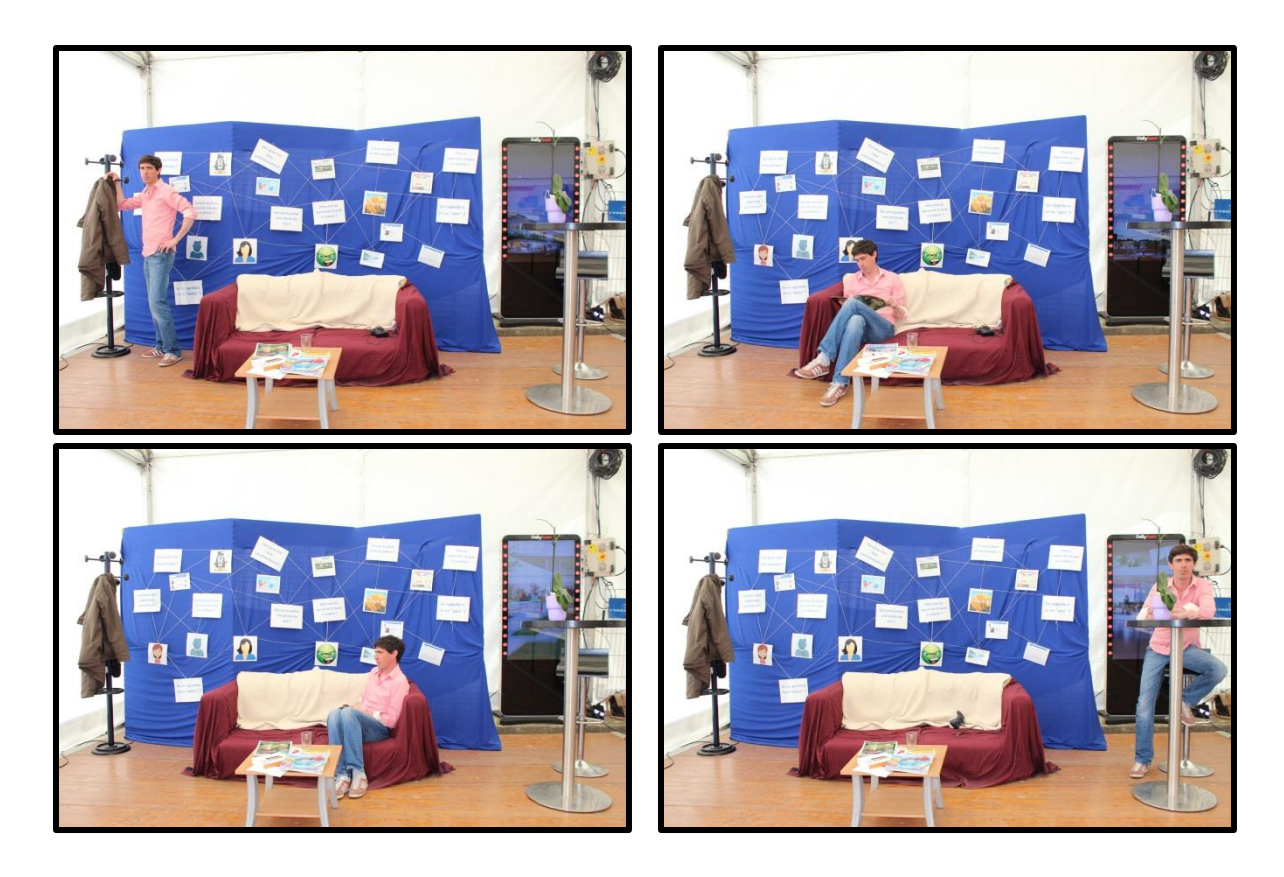

Une fois les clichés pris, transférez les sur votre ordinateur.

# **C/ La retouche des photos**

**C.1/ Dans Photofiltre 7, cliquer** sur Fichier puis sur ouvrir et sélectionner votre première photo.

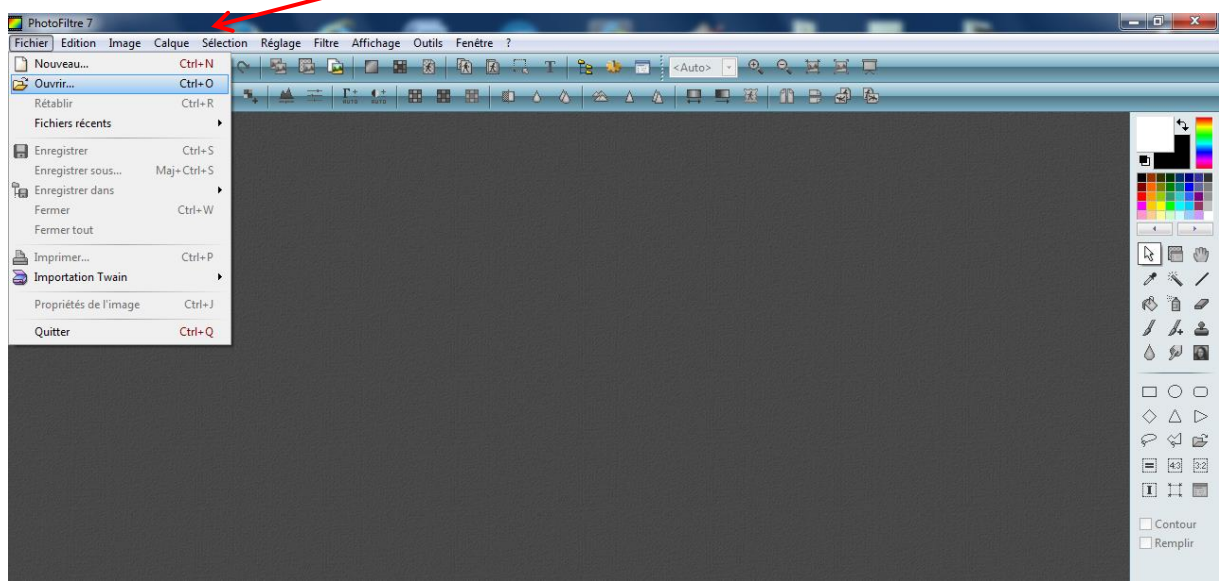

### **Réseau Cyber-base Lacq-Orthez**

La Cyber – Mi[X] – Avenue Charles Moureu – 64150 MOURENX – Tel : 05.59.80.58.84 Mail: [cyberbases@cc-lacqorthez.fr](mailto:cyberbases@cc-lacqorthez.fr) / Blog : [www.cc-lacqorthez.fr/CYBERBASE](http://www.cc-lacqorthez.fr/CYBERBASE)

**C.2/ Une fois la première photo** affichée dans Photofiltre, cliquer sur Calque, Nouveau et Ouvrir en tant que calque.

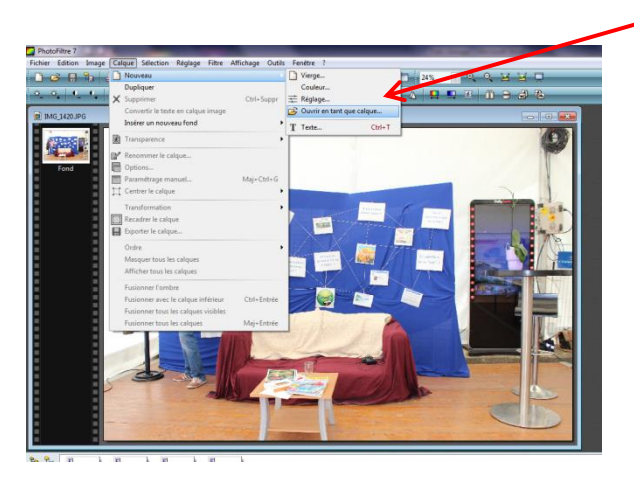

 Choisir la deuxième photo et l'ouvrir. Elle viendra se positionner sur la première occultant celleci.

Il faut alors choisir l'outil gomme pour effacer la partie de la photo où se trouve le sujet sur la première photo

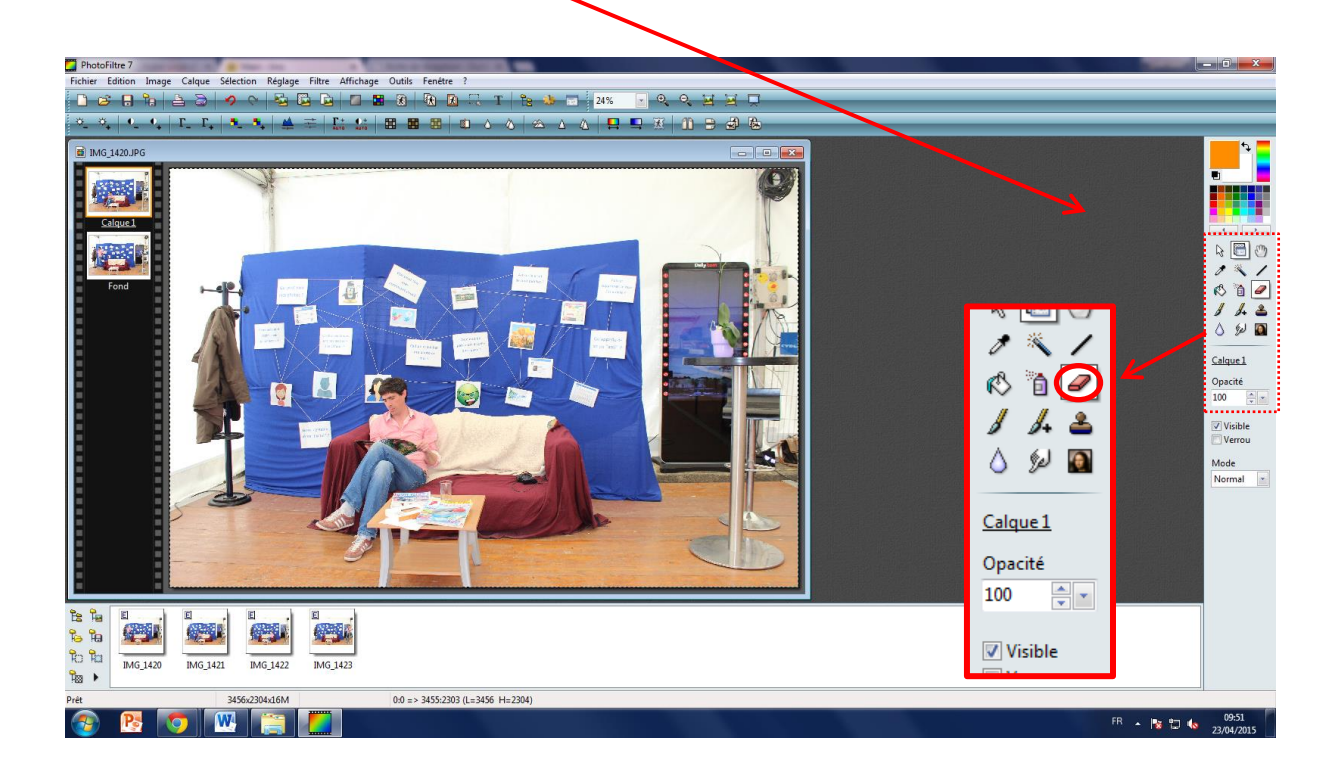

#### **Réseau Cyber-base Lacq-Orthez**

.

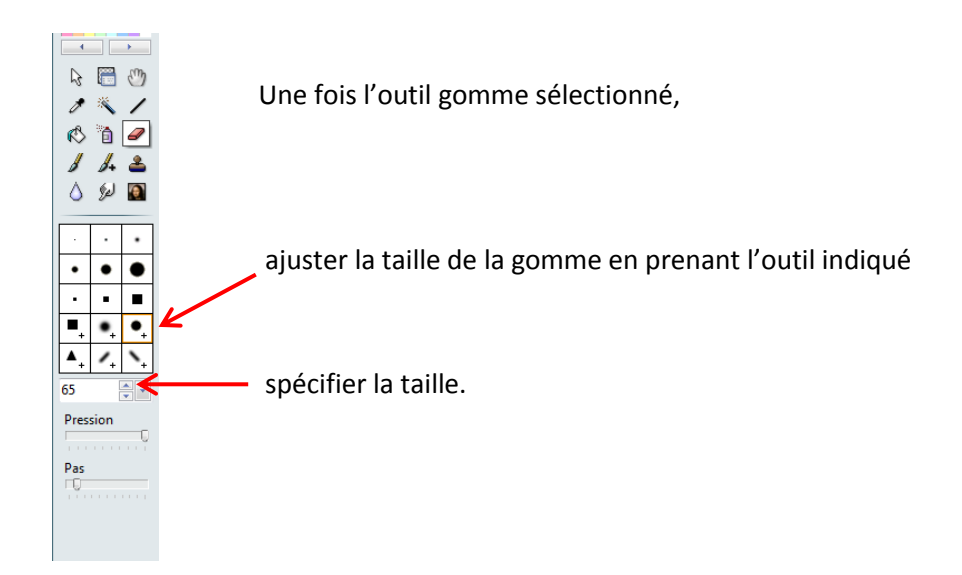

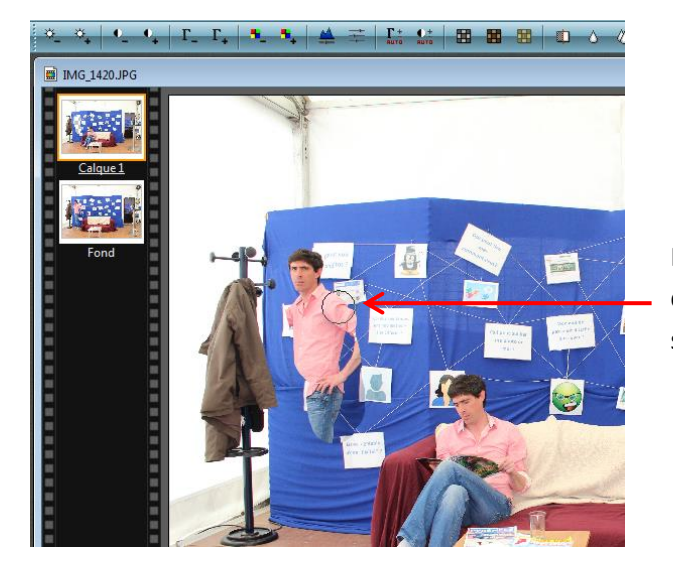

Passer alors la souris en maintenant le clic gauche sur la zone à effacer, le sujet de la première photo apparaît.

**C.3/ Une fois les 2 sujets présents, ouvrir la 3ème photo dans un nouveau calqu**e et recommencer l'opération à partir de 2.2 pour faire apparaître les 2 sujets situés sous la 3<sup>ème</sup> photo.

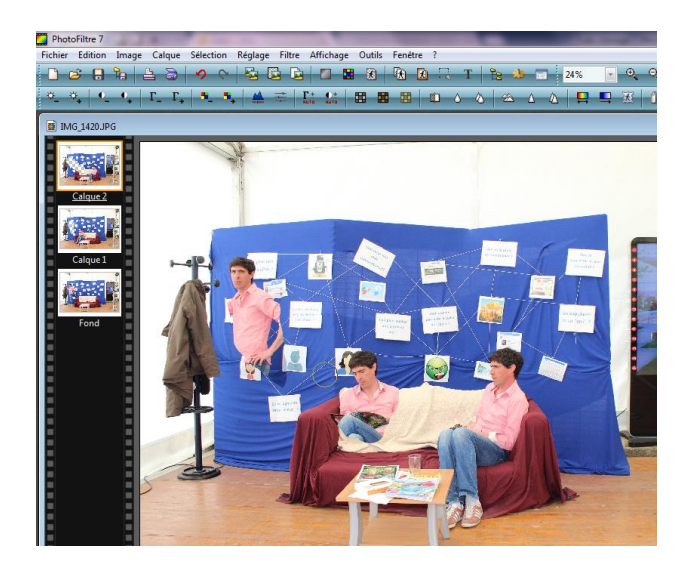

# **Réseau Cyber-base Lacq-Orthez**

La Cyber – Mi[X] – Avenue Charles Moureu – 64150 MOURENX – Tel : 05.59.80.58.84 Mail: [cyberbases@cc-lacqorthez.fr](mailto:cyberbases@cc-lacqorthez.fr) / Blog : [www.cc-lacqorthez.fr/CYBERBASE](http://www.cc-lacqorthez.fr/CYBERBASE)

**C.4/ Ainsi de suite** pour les autres photos jusqu'à obtenir la photo finale.

#### **D/ Enregistrement de la photo**

Une fois la photo finale obtenue, enregistrer la en cliquant sur fichier, enregistrer sous

Dans la fenêtre d'enregistrement qui apparaît, pensez à changer le format du fichier en choisissant Jpeg ou Png. Sinon, la photo sera enregistrée au format .pfi, format s'ouvrant seulement avec Photofiltre.

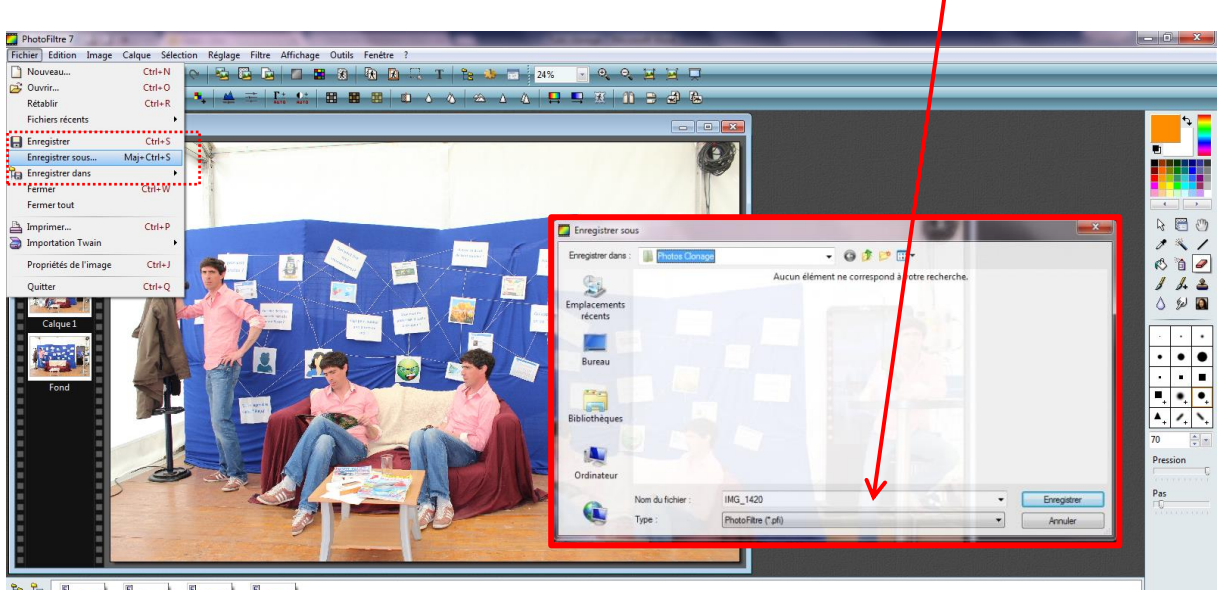

#### **Réseau Cyber-base Lacq-Orthez**